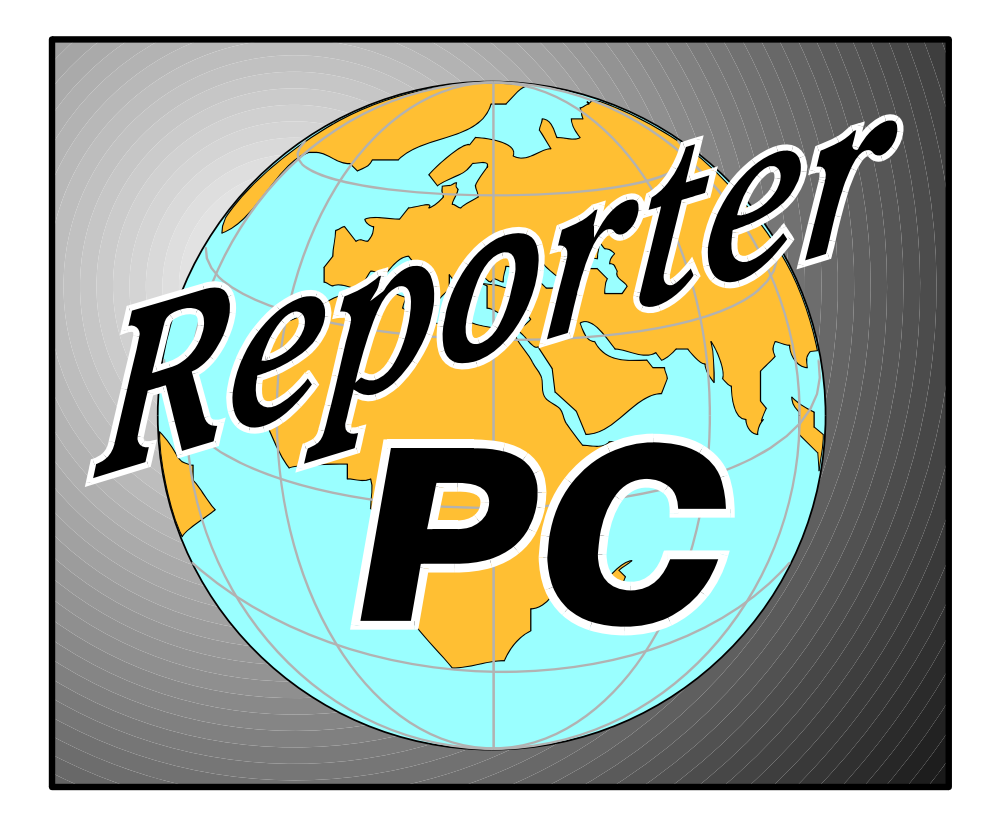

# Reporter PC

# User's Manual

# Strand Lighting

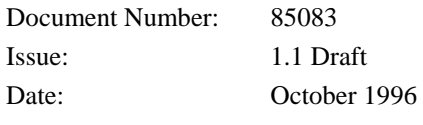

# **Offices And Service Centres**

Phone numbers do not include country code or other international access data.

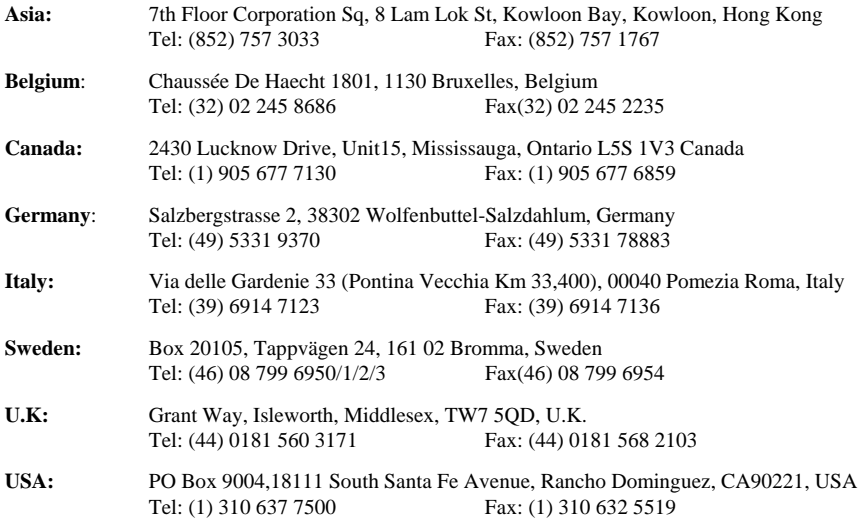

The material in this manual is for information purposes only and is subject to change without notice. Strand Lighting assumes no responsibility for any errors or omissions which may appear in this manual. For comments and suggestions regarding corrections and/or updates to this manual, please contact your nearest Strand Lighting office.

El contenido de este manual es solamente para información y está sujeto a cambios sin previo aviso. Strand Lighting no asume responsabilidad por errores o omisiones que puedan aparecer. Cualquier comentario, sugerencia o corrección con respecto a este manual, favor de dirijirlo a la oficina de Strand Lighting más cercana.

Der Inhalt dieses Handbuches ist nur für Informationszwecke gedacht, Aenderungen sind vorbehalten. Strand Lighting uebernimmt keine Verantwortung für Fehler oder Irrtuemer, die in diesem Handbuch auftreten. Für Bemerkungen und Verbesserungsvorschlaege oder Vorschlaege in Bezug auf Korrekturen und/oder Aktualisierungen in diesem Handbuch, moechten wir Sie bitten, Kontakt mit der naechsten Strand Lighting-Niederlassung aufzunehmen.

Le matériel décrit dans ce manuel est pour information seulement et est sujet à changements sans préavis. La compagnie Strand Lighting n'assume aucune responsibilité sur toute erreur ou ommission inscrite dans ce manuel. Pour tous commentaires ou suggestions concernant des corrections et/ou les mises à jour de ce manuel, veuillez s'll vous plait contacter le bureau de Strand Lighting le plus proche.

Manual and Software Copyright 1995 & 1996, Strand Lighting Limited. All rights reserved.

Information contained in this document may not be duplicated in full or in part by any person without prior written approval of Strand Lighting. Its sole purpose is to provide the user with detailed operational information for the equipment supplied. The use of this document for all other purposes is specifically prohibited. Certain features of the equipment described in this document may form the subject of patents or patent applications.

Reporter PC ™ is a registered trademark of Strand Lighting Limited.

Windows® and MS-DOS® are registered trademarks of Microsoft Corporation.

# **Table Of Contents**

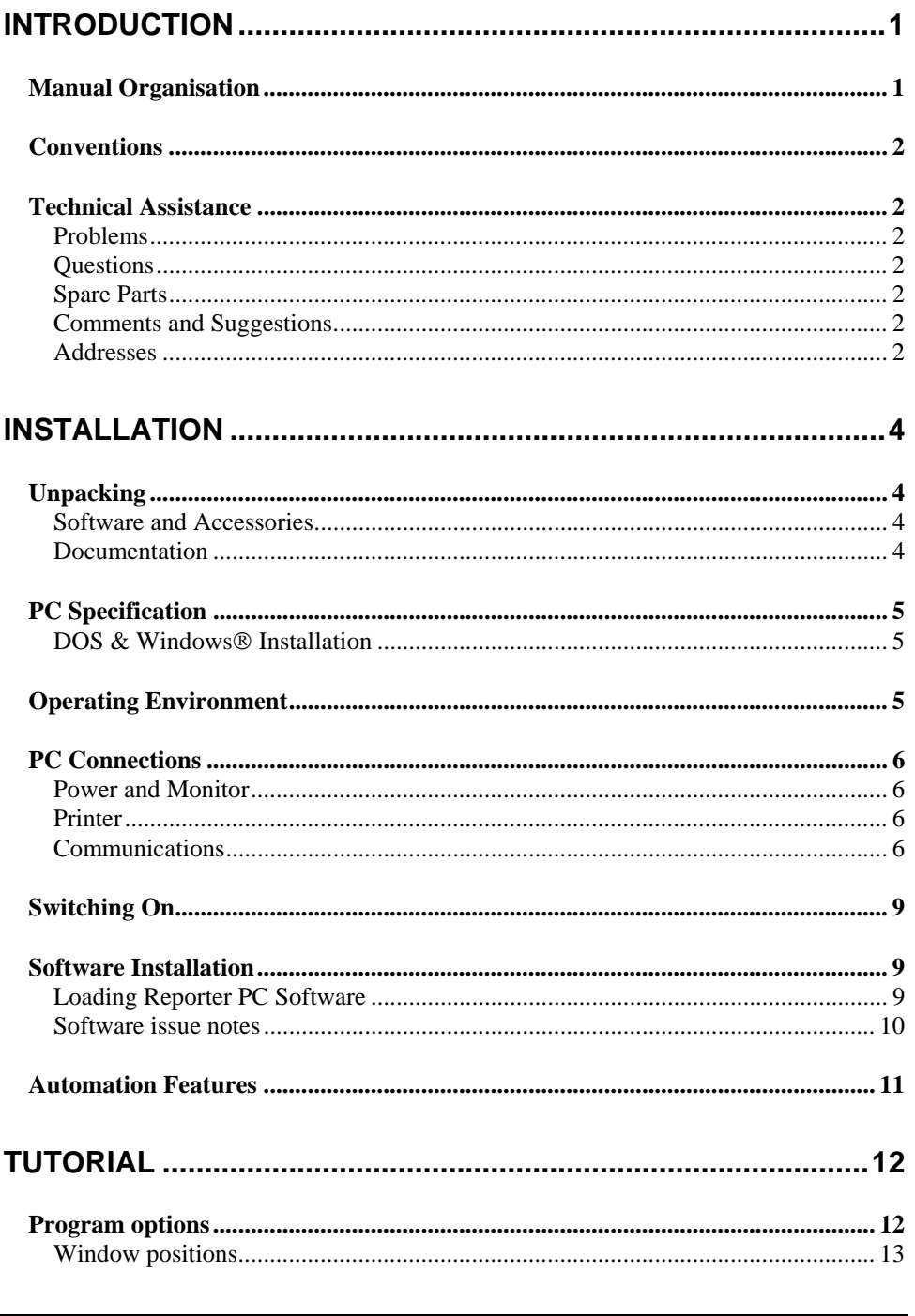

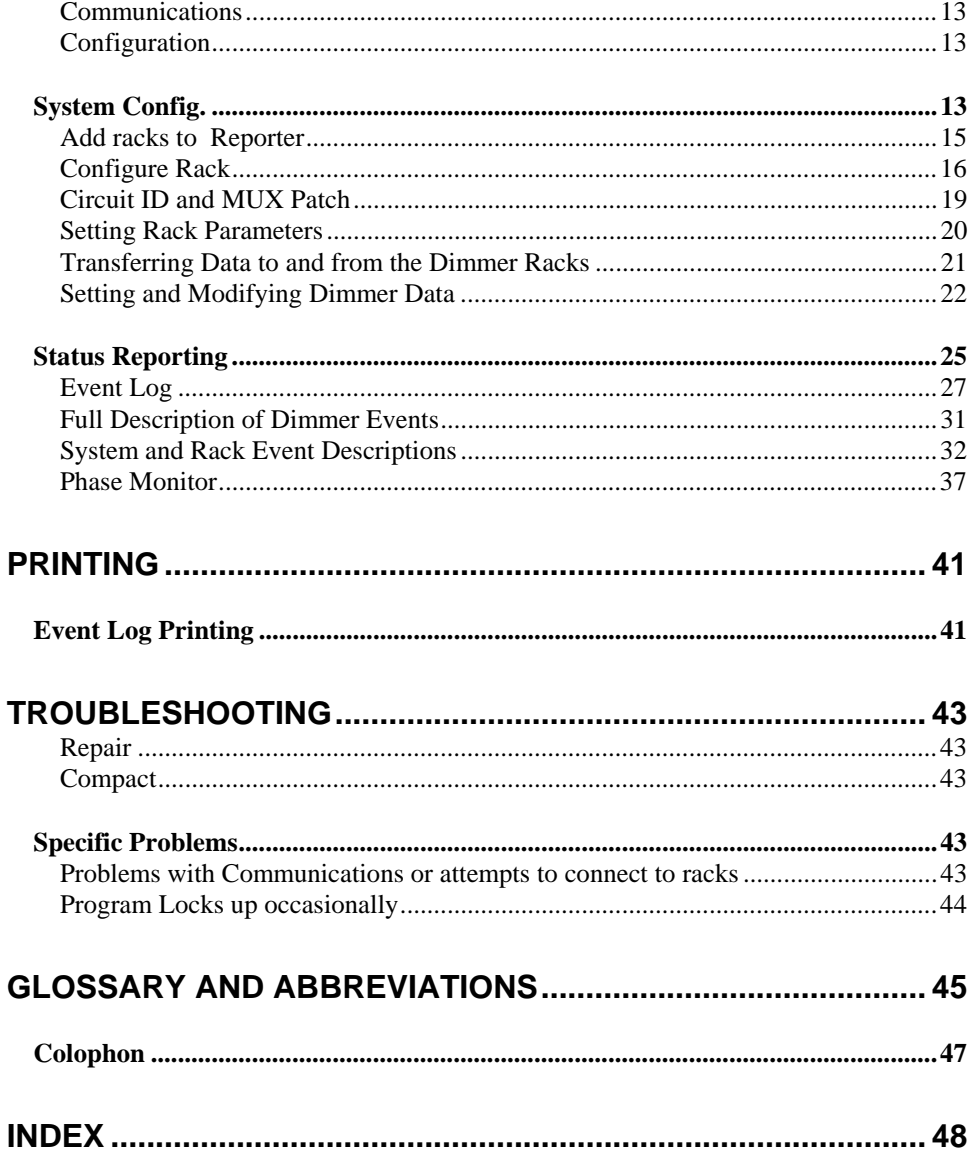

# **Introduction**

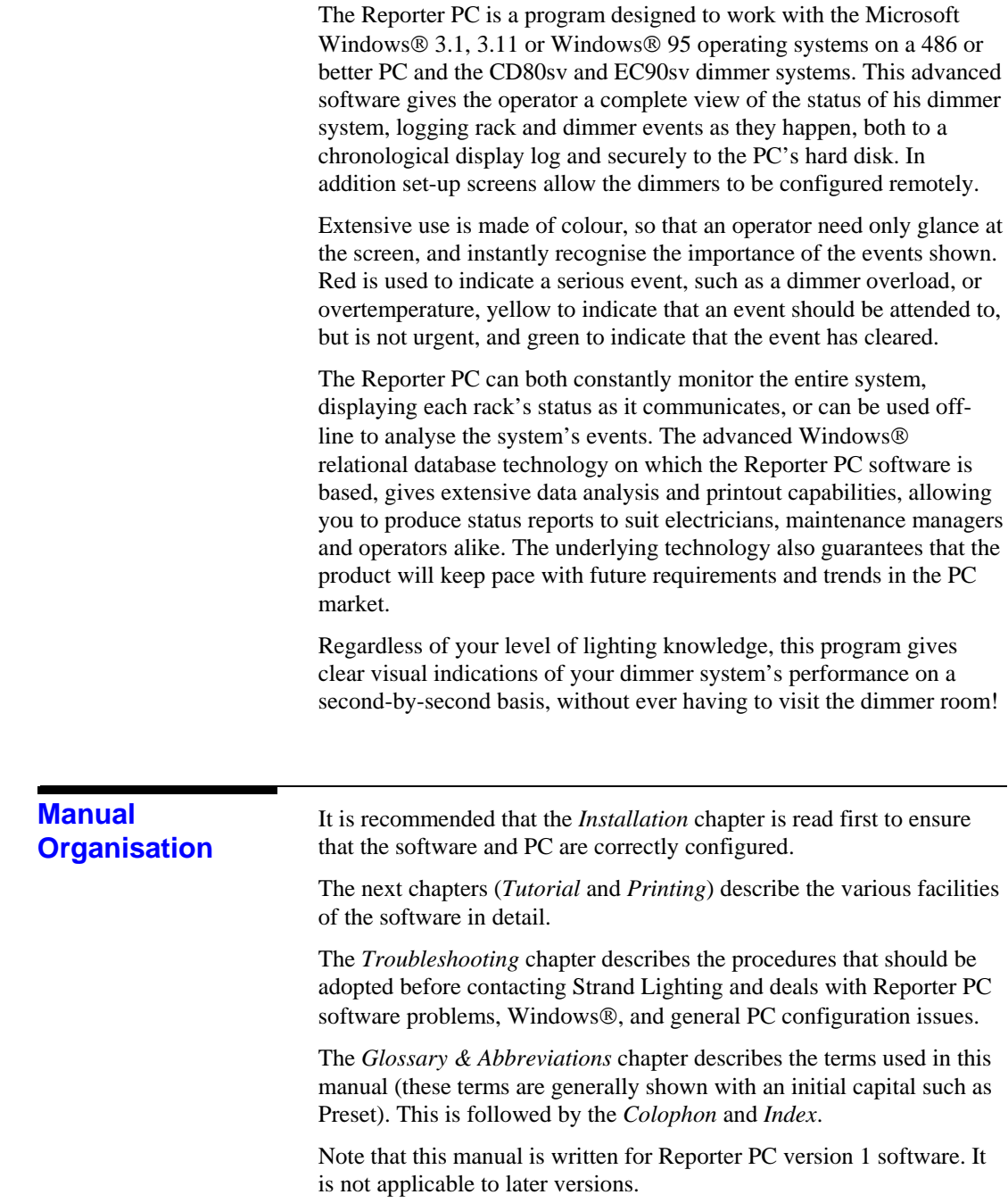

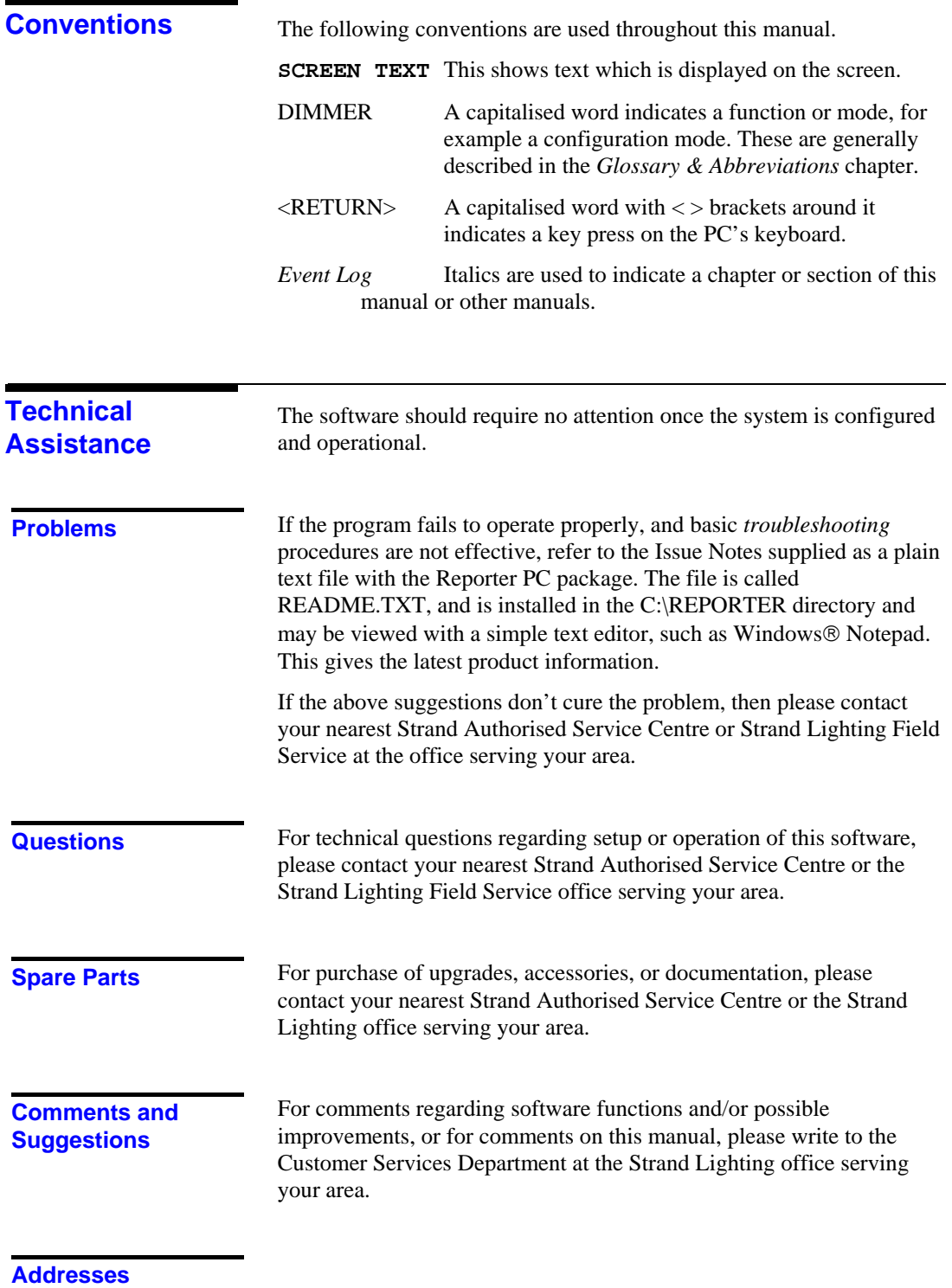

2 Introduction

Addresses for all of the Strand Lighting offices are shown at the front of this manual.

# **Installation**

This chapter gives you an overview of the software and tells you how to connect up the control signals to the PC and install ancillary equipment such as the monitor and printer. The sections are:

- Unpacking
- PC Specification
- Environment
- PC Connections
- Switching On
- Software Installation

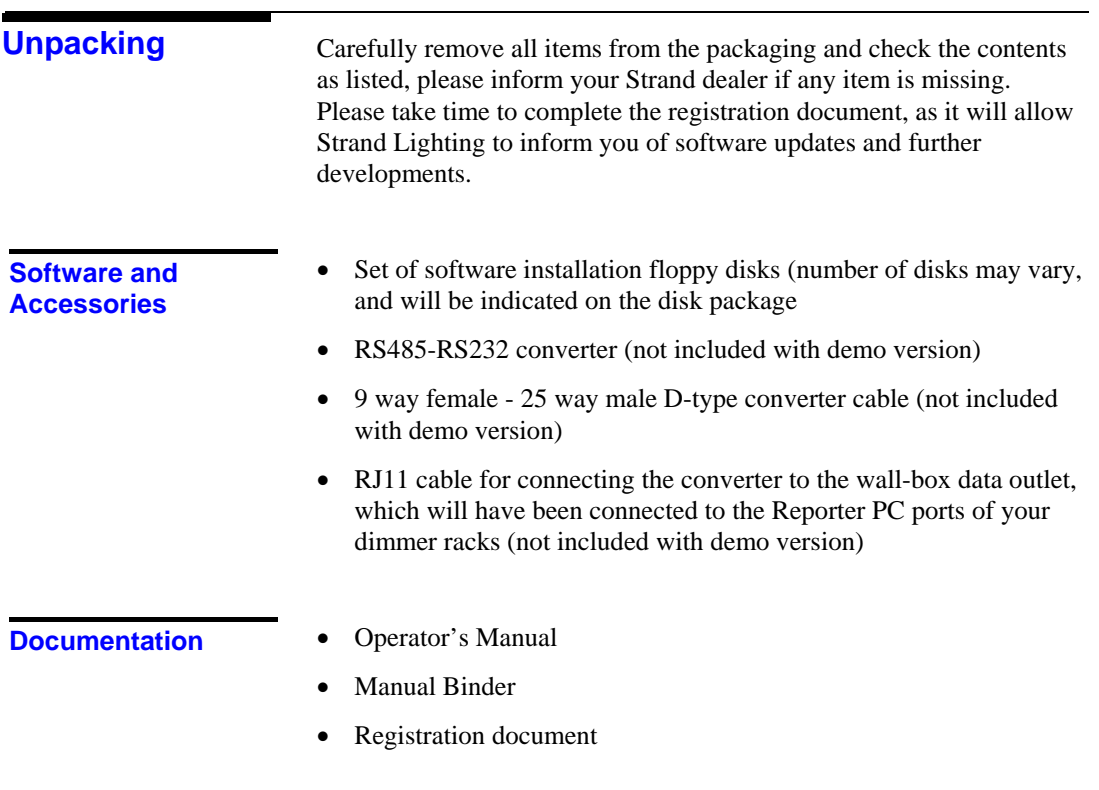

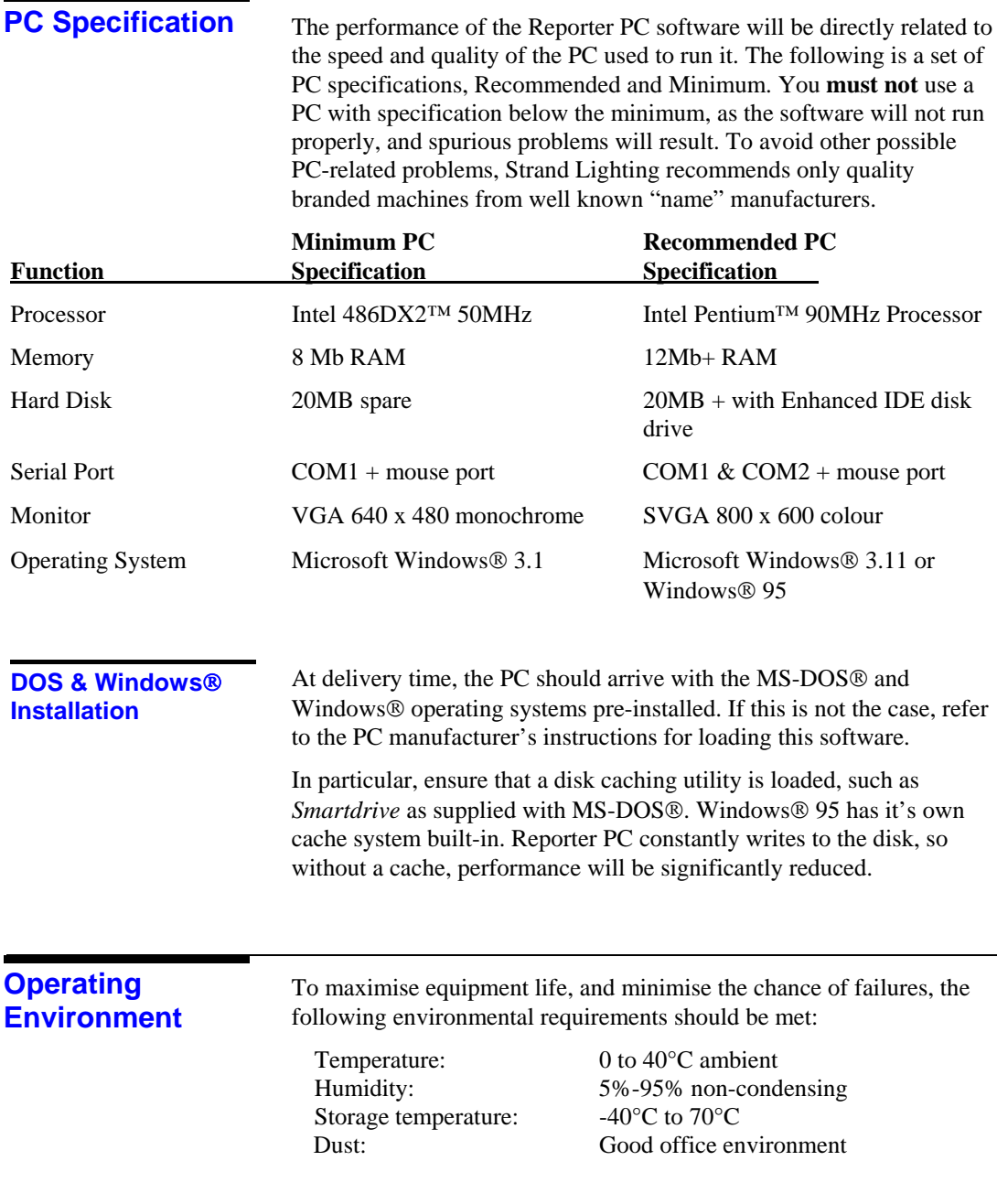

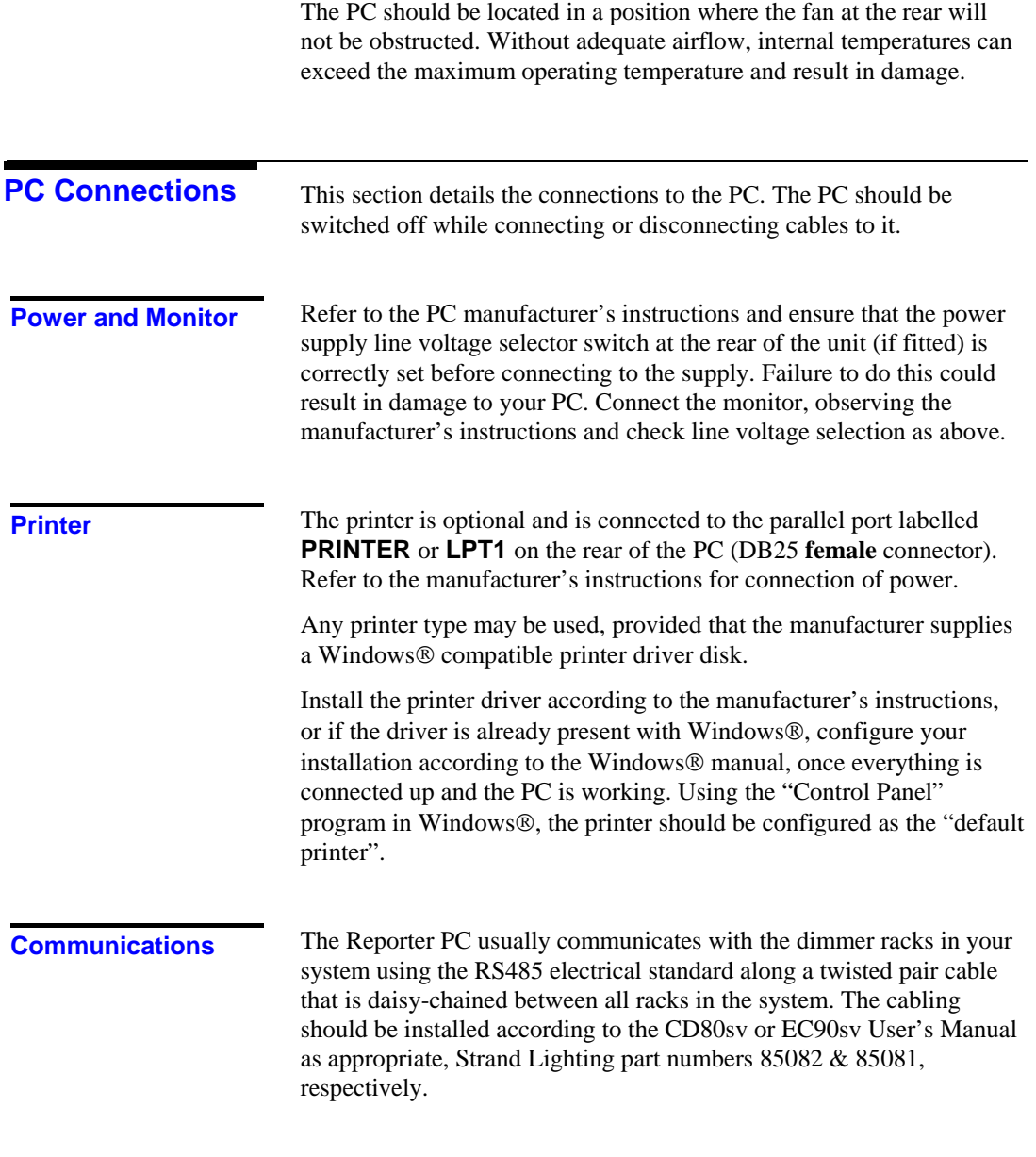

example. The state of the state of the state of the state of the state of the state of the state of the state of the state of the state of the state of the state of the state of the state of the state of the state of the s

*Typical installation:*

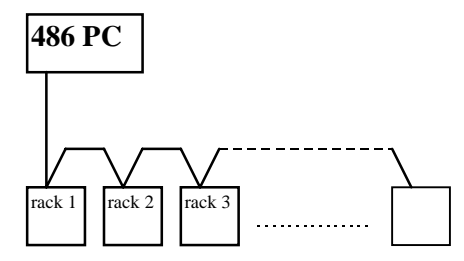

If a Pentium Processor PC is being used, then a speed advantage may be gained by using two communications ports simultaneously. The Reporter PC may be configured to use one or two ports, and this decision is usually made at the system design stage. An additional RS232/485 converter is available (part number 76430) if two ports are to be used, and the PC will require an additional COM serial port. Many modern PC's from "name" manufacturers have dedicated PS/2 style mouse ports, leaving both COM1 and COM2 spare, and in this case no extra ports are required.

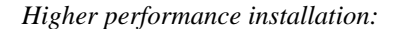

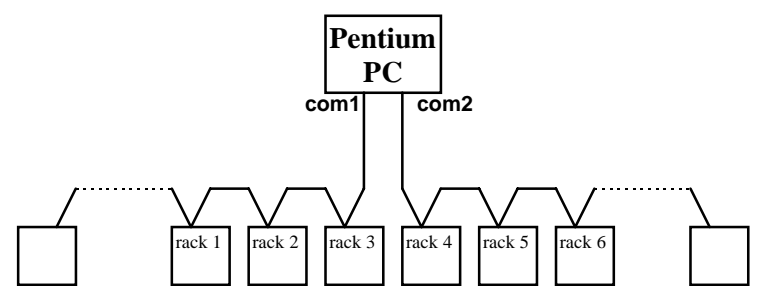

Note: The software may be configured to communicate with any rack on either serial port.

### *Local rack connection*

As well as communicating using the RS485 connections at the dimmer rack, the Reporter PC may be connected directly to the rack's RS232 port at its front panel using an RJ11 cable made as follows:

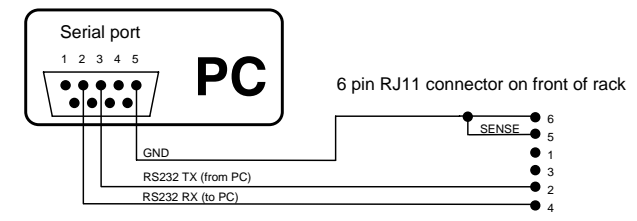

This allows the program to communicate directly with the **one** rack, and obviates the need for the RS485 converter. This should be regarded as a temporary installation for commissioning etc., as long cable runs cannot be made reliably using the RS232 electrical standard.

**NOTE:** While the RJ11 plug is connected to the rack's front panel, the SWC/Outlook port is disabled, and therefore SWC/Outlook units will not work.

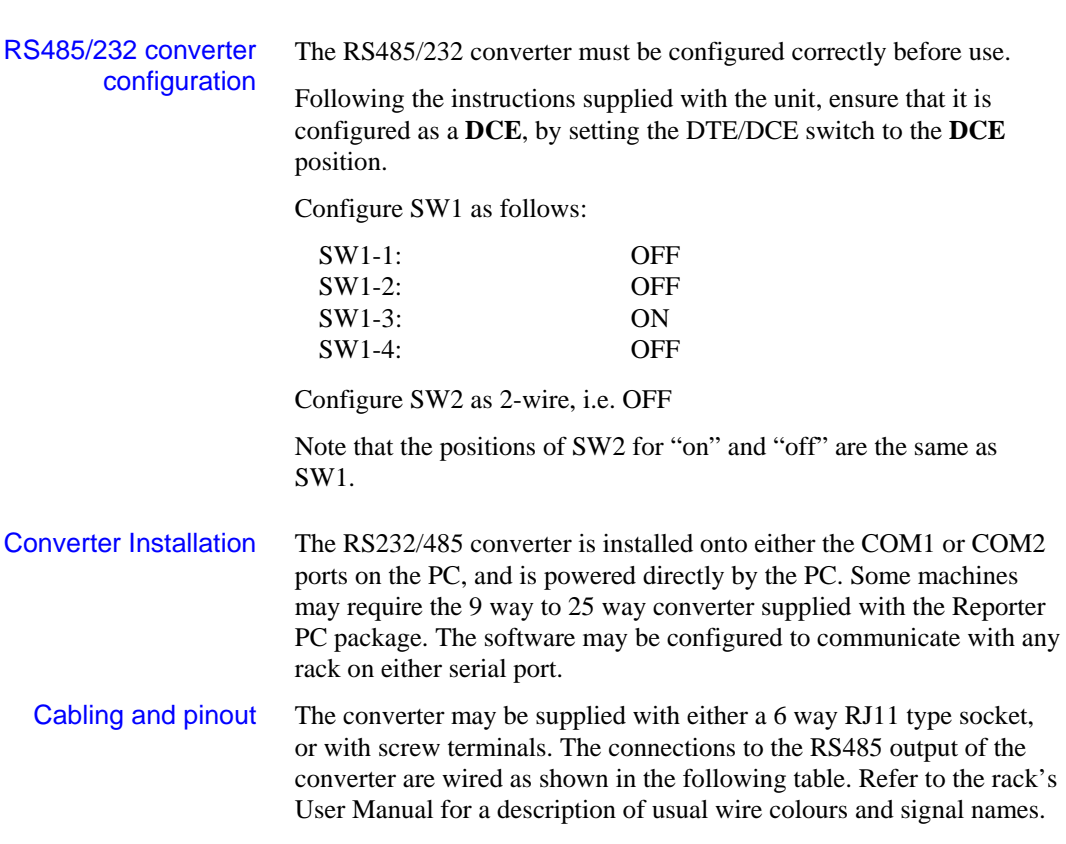

8 Installation

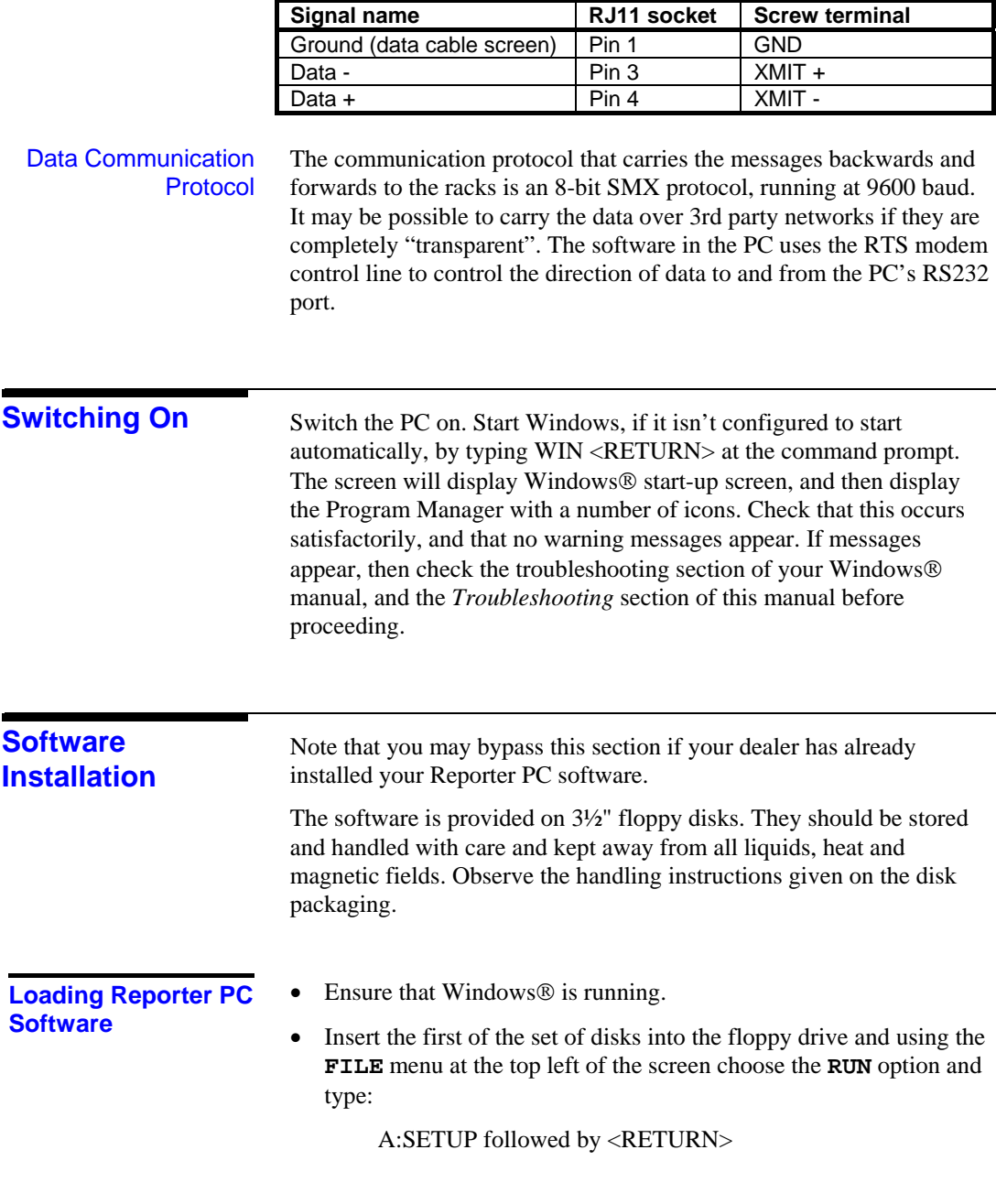

The installation procedure will then begin, and will ask you several questions, in common with most Windows® applications. Perform a **FULL** installation, and install the software into the default directory **C:\REPORTER** (these are the defaults in any case).

The software will create the Reporter PC program group containing the following icons:

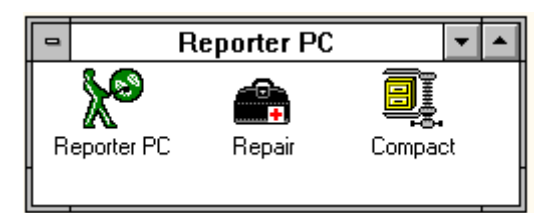

The program is run by double-clicking on the Reporter PC icon.

The other two icons are used for fixing problems in the database that may occur as a result of power failures during program operation, or after the system has been is use for a long time. Refer to the *troubleshooting* section for details on these.

**NOTE:** To ensure that the clocks in all dimmer racks are set to the same time Reporter resets them each time connection is established. It is therefore important to ensure that the PC clock is set correctly.

For version 1 and version 2 software, it is necessary to edit the Windows® SYSTEM.INI file, usually found in the C:\WINDOWS directory.

Using the DOS text editor EDIT or Windows® Notepad, find the entry **device=\*vcd** under the **[386enh]** section, and comment it out, as shown below with semi-colons. Add the two **device=** lines as shown, and save the file. It will be necessary to restart Windows® to make the changes take effect.

**;Replaced for Reporter ;device=\*vcd ;Added for Reporter device=c:\reporter\vgfd.386 device=c:\reporter\vgfcd.386**

### **Software issue notes**

10 **Installation 10** 

The latest information on the Reporter PC software is contained in a plain text file named README.TXT, which is loaded into the C:\REPORTER directory by the setup program. You can read this by pressing F1 to see the Reporter PC help file, then clicking on *Software issue notes*, or directly by using an editor such as Windows® Notepad. Refer to this file before proceeding further as it contains important information.

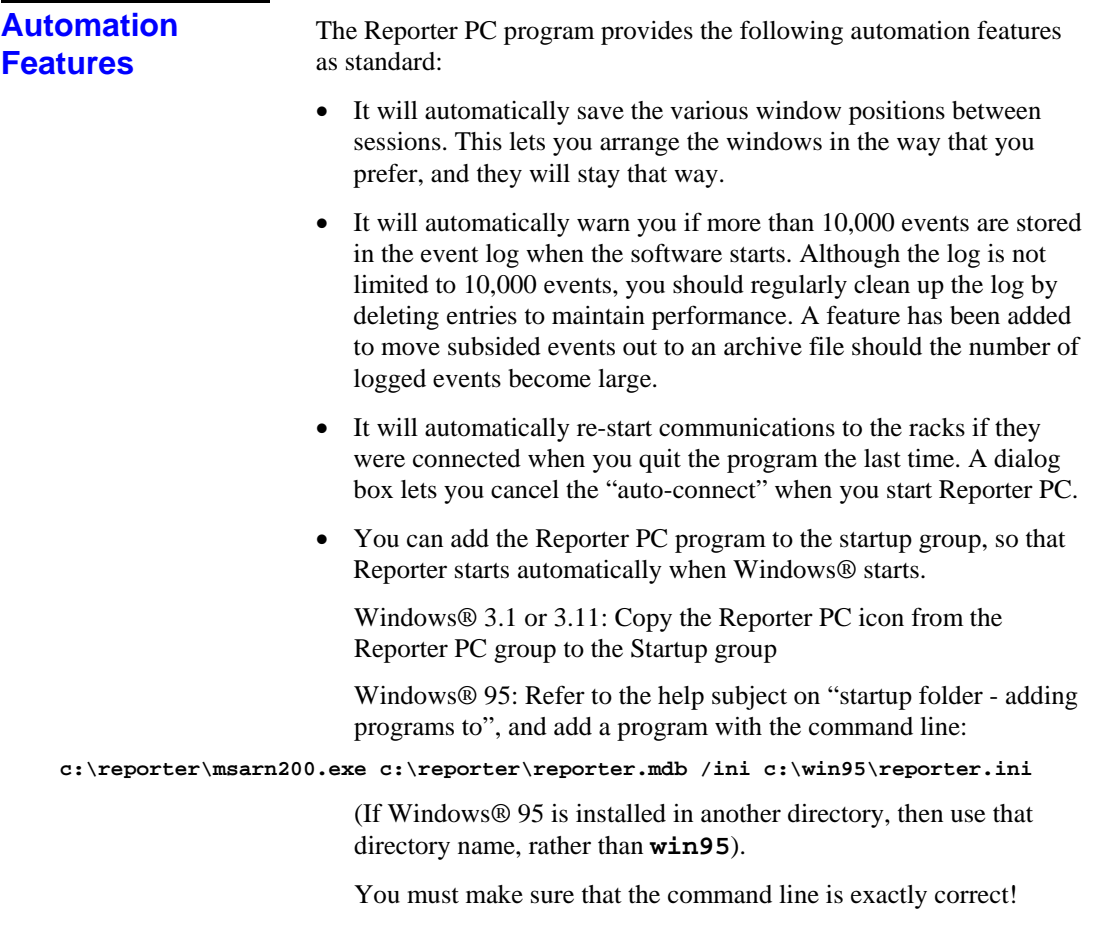

# **Tutorial**

This section describes the how to use the software for the first time. The following main menu will appear when the program is launched by double-clicking on the Reporter PC icon.

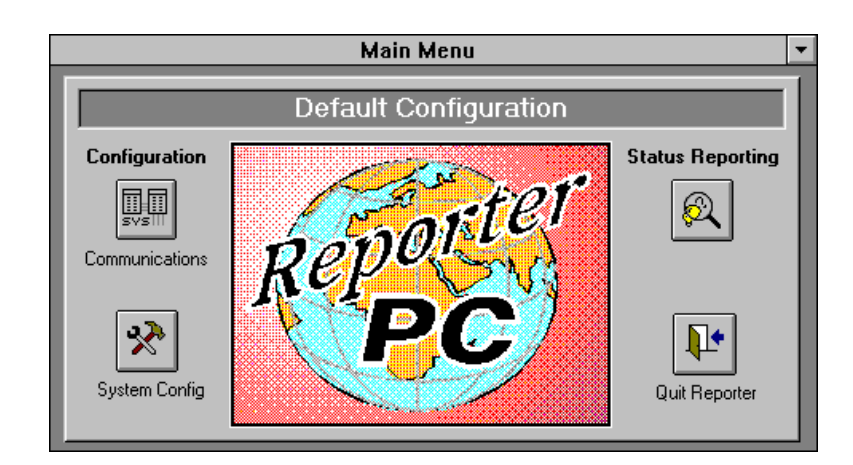

### **Program options**

There are four buttons, giving access to the four main areas of the program; and some pull-down menus. The program is designed to use push-buttons for most functions.

Follow the tutorial section below in the *order in which the buttons are described* to configure your system and initiate status reporting. You must follow the order shown so that the various settings are made correctly before the software attempts to communicate with the racks.

In addition to these buttons, the normal Windows® pull-down menus are available. You may then use the **Window** menu to select or arrange the various Reporter PC windows to your preference. The **File** menu can be used to exit the program, though the recommended way is by using the **QUIT REPORTER** button on the main menu.

The Help menu gives access to a fully context-sensitive help facility, which contains most of the information in this manual.

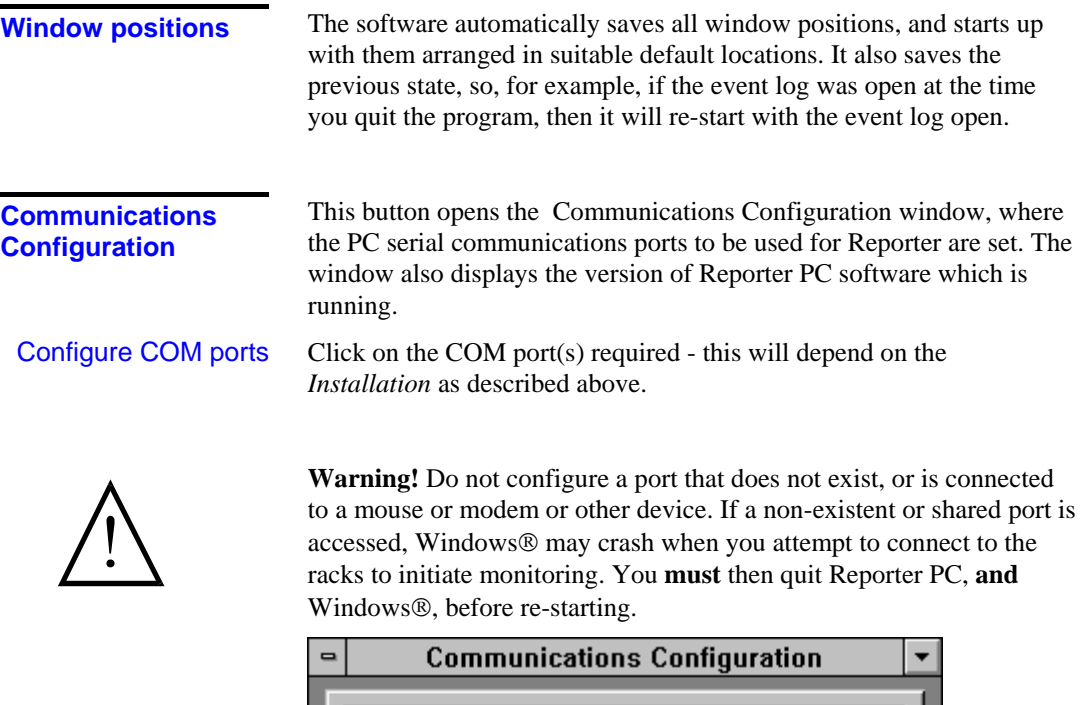

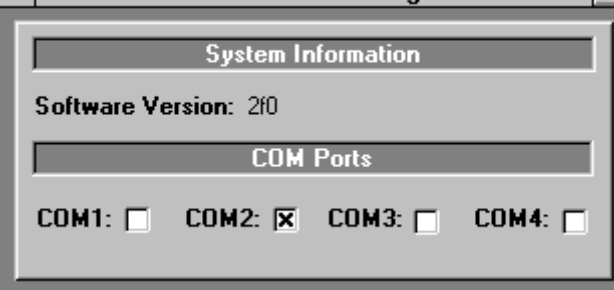

# **System Config.**

Most of the configuration functions of Reporter PC modify a database file running on the PC. Their effect is therefore not communicated to the dimmers until the configuration process is complete, at which time the new configuration is down-loaded to the racks. It is possible for numerous configuration data-base files to be held on the PC's hard disk and these can be reloaded into Reporter for subsequent transmission to the dimmers. Conversely some configuration information stored within the dimmers may be uploaded to Reporter for editing or back-up file storage.

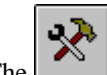

The button opens the System Configuration window, which allows basic information about the dimmer installation to be entered and subsequently displayed. This includes information such as the site name, the nominal mains voltage and the power supply phasing arrangement.

The lower half of the window displays a list of dimmer racks (with basic information) which have previously been set up in Reporter and which the software will therefore recognize. Four further buttons allow various aspects of the dimmer configuration to be set.

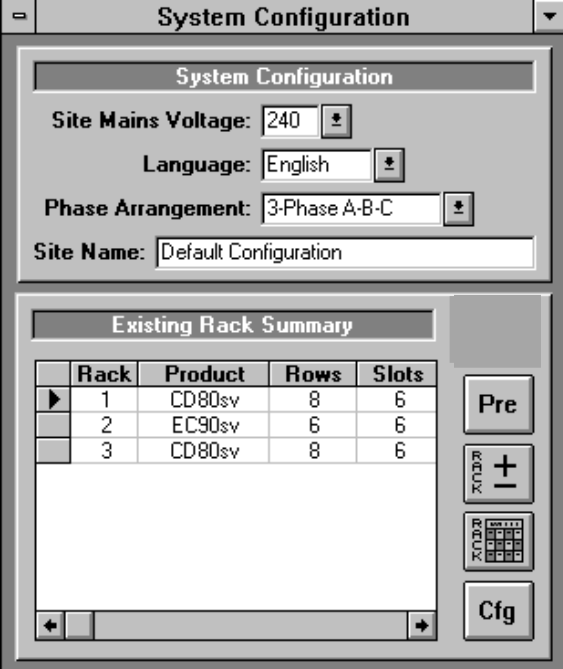

# $\frac{5}{6}$  +

Opens a further window by which dimmer racks may be added to or removed from the Reporter PC list.

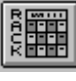

 Opens a window to allow the parameters of a particular dimmer rack and its dimmers to be set.

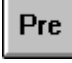

 Opens a window in which SWC and Outlook presets can be viewed and edited and Outlook patch can be set.

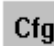

 Opens a window which allows the current Reporter configuration to be stored as a file on the PC hard disk or loads a previously stored configuration file into Reporter.

**Add racks to Reporter** 

Normally, dimmer racks are sequentially numbered in your dimmer system. Ensure that each rack has a unique rack number, otherwise the software will fail to communicate with any of the racks. Refer the rack's user manual to find out how to set rack numbers.

To add a dimmer rack to the Reporter database press the **RACK + /**  button to open the window below:-

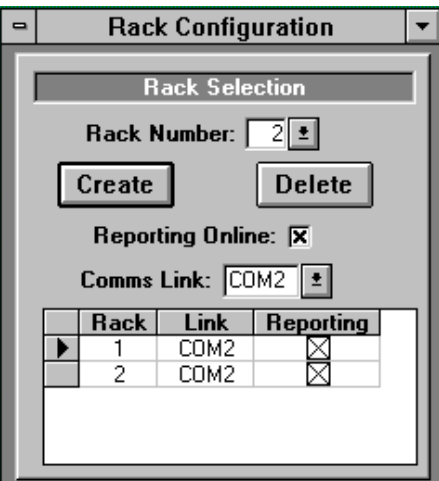

To add a rack select the **Create** button which will open a further window:-

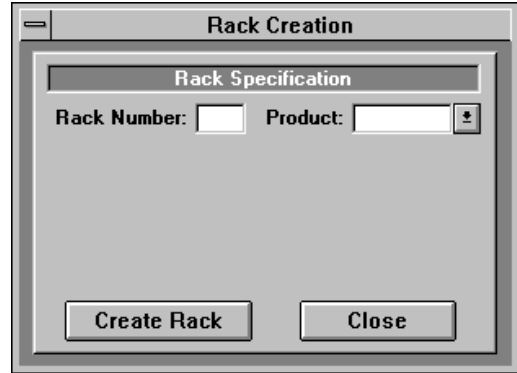

Type in the new rack number, click on the button adjacent to **Product**  to displaya list of supported dimmer types and select the appropriate model. The available rack sizes and processor options for the product chosen appear and the features of the particular rack should be selected by clicking the mouse on the adjacent "dots". Finally press the **Create Rack** button, causing Reporter to set the default parameters for this rack into its database. Pressing the **Close** button prior to creating the rack will close this window and abort the addition of the rack.

Once a rack has been successfully created it is listed in the tables of the Rack Configuration and System Configuration windows. Default parameters for the communications port to which the rack is connected are assigned and it is assumed that reporting will be enabled. These parameters may be changed by entering the relevant rack number and selecting the appropriate field in the Rack Configuration window.

The process should be repeated for each installed dimmer rack.

A rack may be deleted at any time by pressing the **Delete** button, however it should be noted that this will clear all data associated with the rack from the configuration database. It is therefore unlikely that this function would be used in a permanent dimmer installation.

The software will try to communicate with all racks configured as reporting, and if a rack is switched off, or disconnected, this will slow down the reporting process for the **whole system**. Click the **REPORTING ON-LINE** option to disable a rack (no cross visible) if it is taken out of service for any significant length of time. TIP

**Configure Rack** 

Before the parameters of any dimmer may be set it is necessary to first define the types of dimmer module in each position or "slot" in each dimmer rack. This is performed through the Rack Configuration

|開闢|

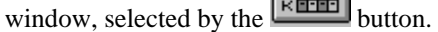

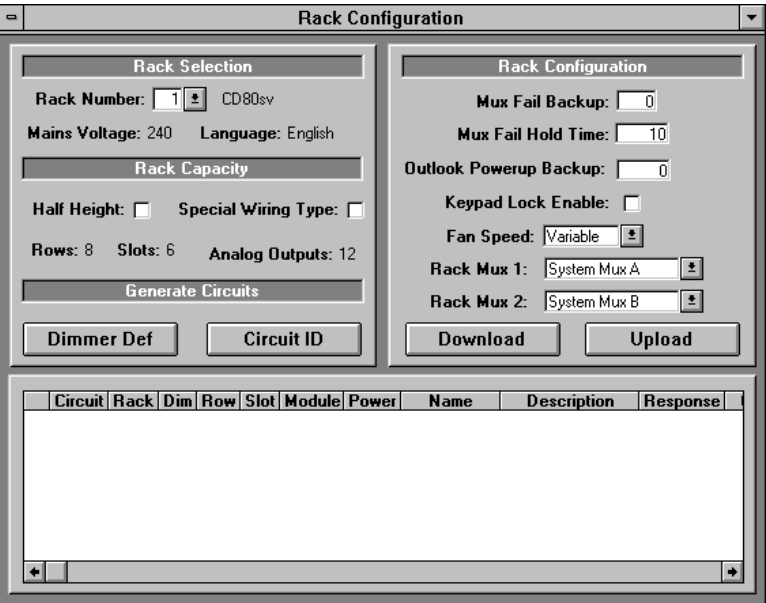

This window displays a summary of the configuration information for each rack in turn as well as a table listing the set parameters for each dimmer in the rack. The Rack Selection panel allows any of the racks previously created to be selected and shows the rack type, rack LCD display language and nominal mains voltage that have previously been set for the rack. The Rack Capacity panel similarly reflects details of the rack set previously and this information cannot be changed via this window.

When initially configuring a dimmer rack it is necessary to build a "Module Map" which is a table defining the dimmer module types in each physical slot of the rack. Pressing the **Dimmer Def.** button displays the window below:- Module Map

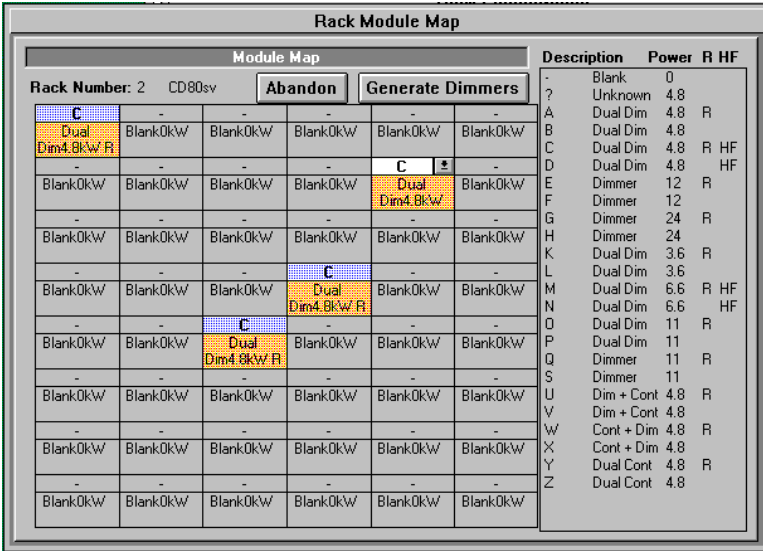

A list of available module types is shown on the right of the window, and each position is selected in turn and its module type letter entered.

It is common for all dimmers in a row, or even an entire rack to be the same and therefore a "short-cut" procedure has been included:-

Select the dimmer type for one module, then double click on the selected letter. The following pop-up menu gives the choice of copying the selection to all that row, to the entire rack or exiting the copy feature:

 $\mathbf{I}$ 

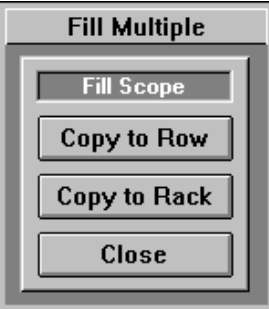

If the different module types are scattered around the rack, a feature is included to allow several slots to be selected at the same time and the module type then set just once. To achieve this hold down the **Shift** key (on the PC keyboard) and use to mouse to select each slot in turn. Once selection of the group is complete the module type can be chosen and all slots in the group will be set to that type.

After module types have been assigned to all filled slots in the rack and the information has been checked, it is necessary for Reporter to generate the dimmers in its database. To start this process, which can take several minutes, press the **Generate Dimmers** button. Reporter sets default parameters for each dimmer in the database, including Preset levels, and a progress bar at the bottom of the screen indicates the stage of the build process which has been reached. On completion a new window allowing the assignment of **Circuit ID** and MUX patch is opened automatically.

### **Circuit ID and MUX Patch**

Each dimmer may be assigned a Circuit ID (Identification) which can be up to five alpha-numeric characters, although normally these are the numbers of the socket outlets in the theater or studio. The Circuit ID is the number which is used for direct dimmer call up using the System Wide Control and which is shown in the status report log. It is also the **CIRCUIT** number shown in the table of the Rack Configuration panel.

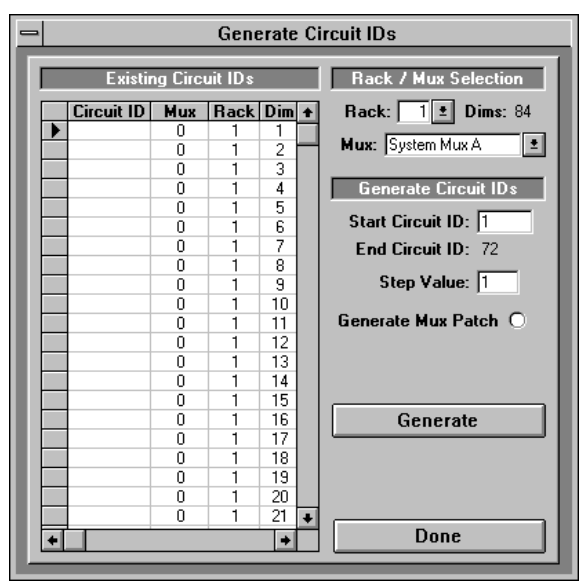

Reporter PC: Issue 1.1 Draft 19 November 2012 19 November 2013 19

Circuit IDs are set by the above window which is selected with the **Circuit ID** button of the Rack configuration screen.

If the rack has been configured previously the existing circuit IDs will be shown in the table and may be altered. New racks show no data and this can be typed in manually or generated automatically.

The controls on the right-hand side of the window allow the circuit ID number of the first dimmer in each rack to be defined (numbers start top left and increase across then down the rack). The **Step Value** is the increment between each ID number (normally 1) and for reference the window displays the end Circuit ID number which will be assigned.

An option is given to generate the Mux patch automatically and, if selected, the user may enter the start mux number for the first dimmer.

Once the parameters to be set have been decided, pressing the **Generate** button causes the numbers to be assigned to all the dimmers in the rack. The process takes some time as default information has to be set up in the Reporter PC database. A blue progress bar at the bottom of the screen indicates activity.

On completion further racks may have their circuit IDs set in the same way or the session may be closed by pressing the **Done** button.

### **Setting Rack Parameters**

Once the dimmers in a rack have been defined there are a number of rack specific fields which may be configured. The **Rack Configuration** panel allows the following to be set or modified:-

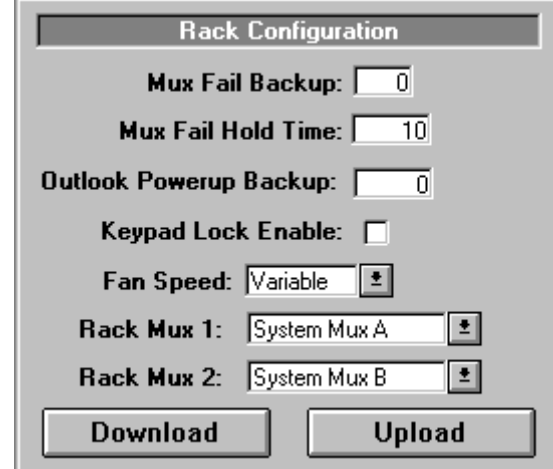

**Mux Fail Backup**: The SWC preset to which the channels in a rack will fade should all Multiplex control inputs to the rack cease. Preset 0 is off.

**Mux Fail Hold Time**: Should all Multiplex inputs fail the rack may be programmed to hold the current lighting for a defined period before fading to the preset state.

**Outlook Power-up Preset**: For architectural dimming applications it is often desirable for lighting to turn on to a defined state when power is applied to the dimmers. This function allows any recorded Outlook preset to be defined as the Power-up lighting state.

**Key Lock Enable**: When selected (**X**) the LCD and Keypad on the rack processor are locked to prevent unauthorized tampering. It is necessary to press the keys in the order defined in the dimmer users manual to enable functionality.

**Fan Speed**: Determines whether the rack fans run constantly at full speed (**Fixed**) or whether the speed varies with dimmer activity.

**Rack Mux**: Allows the protocols to be set for the racks two multiplex control inputs. Mux A supports DMX512, SMX, D54 and AMX192; Mux B supports DMX512 and SMX only.

The **Rack Configuration** panel also includes buttons to instigate the transfer of configuration data to and from the dimmer racks.

As Reporter PCs configuration functions operate on a local database in the PC, it is necessary to download this information to the dimmer racks once the configuration process is complete. The download process takes several seconds and a blue progress indicator at the bottom of the screen shows the percentage of each data type transferred.

It is also useful to be able to upload information stored in the dimmer racks to the Reporter PC database. This may be to ensure that changes entered on the local keypad are accurately reflected in the PC configuration. It also ensures that a secure backup copy of the configuration can be stored on disk. The most common use of the **Upload** feature is to copy Outlook and SWC presets which have been recorded directly in the racks to Reporter, allowing them to be viewed and edited before being stored to a disk file or downloaded to the dimmers. As with **Download** a progress bar tracks the data transfer.

**Transferring Data to and from the Dimmer Racks** 

### **Setting and Modifying Dimmer Data**

Supervisor dimmers include many variable features per dimmer, and although defaults are set for most of these parameters (either by factory "birthing" or by Reporter's automatic numbering facilities), it is possible for the user to change these parameters using Reporter PC's dimmer edit facility.

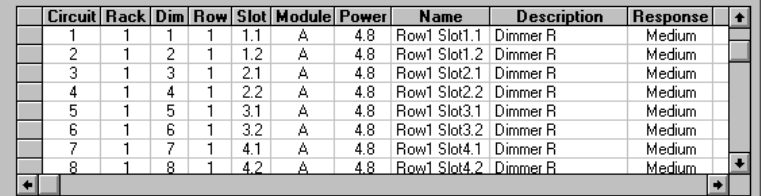

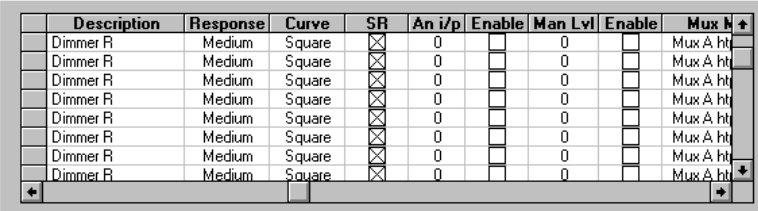

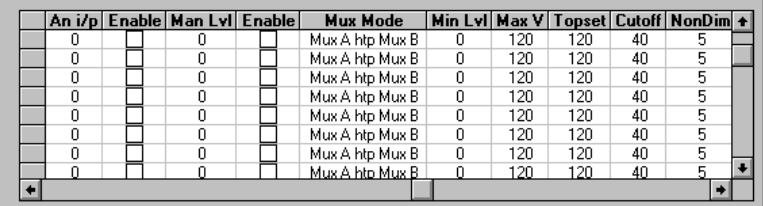

The lower section of the Rack configuration screen tabulates every dimmer known to the Reporter PC against the settings of its variable parameters held in the database, one dimmer per line.

Dimmers are displayed in ascending order of Rack & Dimmer number and it should be noted that the analogue outputs in from each dimmer processor have a line entry in the table although, as they are infrequently used, they are not included in the automatic generation of Circuit IDs or Mux numbers.

To scroll through the dimmer list select the up or down arrows on the right-hand scroll bar or drag the square box to the position required.

Use the horizontal scroll bar to move across the columns showing the various parameters.

The data displayed for each dimmer is:-

- **Circuit** The dimmers Circuit ID number
- **Rack** The rack number in which the dimmer is located
- **Dim** The number of the dimmer in that rack (Note: numbers in each rack start from 1 and increase left to right; top to bottom)
- **Row** The horizontal row in the rack holding the dimmer
- **Slot** The physical position of the dimmer in the row (1 to 6). Note that dual modules have their slot number followed by a decimal suffix. \*.1 is the left dimmer \*.2 is the right.
- **Module** The dimmer module type (Letter as shown in the list on the module map window).
- **Power** The maximum load which may be connected to each dimmer.
- Name A text field which may be used to use to add notes.
- **Description** A text description of the module type.
- ∗ **Response** The turn on time set for the dimmer. Slow speed reduces the inrush current surge into large lamps; Fast give a "crisper" look to fast effects run on small wattage lamps.
- ∗ **Curve:** The profile of control input to dimmer output voltage. Standard curves for square, linear, s-law, fluorescent or non-dim may be selected. Alternatively a dimmer may be assigned to one of four custom "User Curves".
- **SR:** Status reporting may be disabled for each dimmer. If, for example, a dimmer has a very small load which would normally be reported as no load, error reporting could be disabled.
- An I/P: Analogue Input assigns the analogue input number to each dimmer if required.
- ∗ **EN(**able): Allows a dimmer to be disabled. This does not constitute an electrically safe method for isolating a circuit but will prevent the dimmer form being controlled.
- ∗ **Man Lvl:** Allows the level of any dimmer to be set directly. This feature overrides all other control settings.
- **Mux Mode:** Determines which Mux input will control each dimmer or, if more than one control source is required the way in which the control signals combine can be selected.
- **Min Lvl:** Sets the lowest level to which a dimmer can be faded. e.g. to prevent safety lights on stairs from fading to zero.
- **Max V:** Sets the maximum voltage which the dimmer will output. The dimmer curve is scaled to ensure that it operates over the reduced voltage range.
- **Topset:** Similar to Max V but this field sets the maximum voltage to be applied to a fluorescent load.
- **Cut off:** Sets the low voltage for fluorescent loads at which point the dimmer will switch off, preventing shimmer or flicker at low levels.
- **Non-Dim:** Sets the control level at which a module set to the nondim curve will switch

Note: Items marked \* can be changed in this window.

To alter any dimmer data point the cursor on the box to be changed and double click the mouse. The **Individual Circuit Configuration**  window will appear, allowing the appropriate data to be selected or typed in.

The window is divided into four sections: Selected Circuit, Basic Attributes, Level Control and Level Constraints.

The dimmer whose data is being changed may be altered by clicking on the **Circuit** box and typing in a new Circuit ID. The rack number in which that dimmer is located, the dimmer number within the rack and the module type description are shown for reference but cannot be changed in this window. Left and right arrow buttons select the next or previous Circuit ID, while the outer two buttons select the first or last dimmer in the rack.

The three other panels allow the data for each dimmer to be changed. Numeric boxes are changed by moving the cursor to the box and clicking the mouse. The required value is then typed in and terminated by clicking on **DONE** or selecting another field. If a value is entered which is outside permitted limits an error window is displayed. Fields such as **Mux Mode,** which allow a choice of options, are changed by clicking on the adjacent arrow box to display a menu of options then clicking on the required choice.

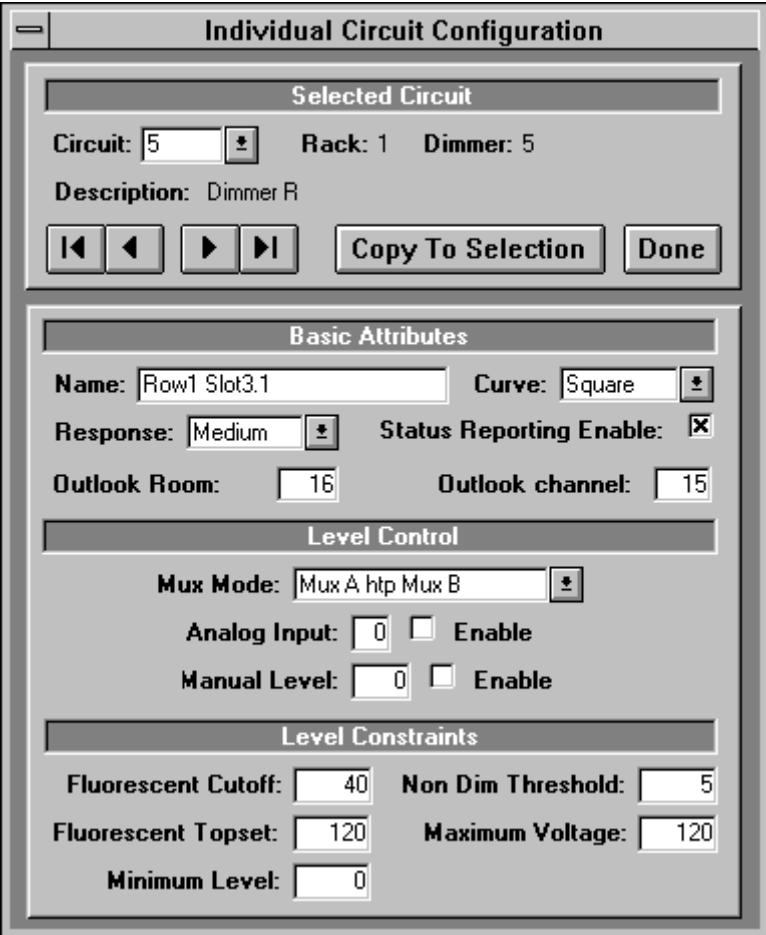

# **Status Reporting**

This button takes you into the main Status Reporting control screen where the *Phase current monitor*, and the *Event log* are controlled. This control panel allows you to define exactly what events you want to see, and to clear and delete selected events.

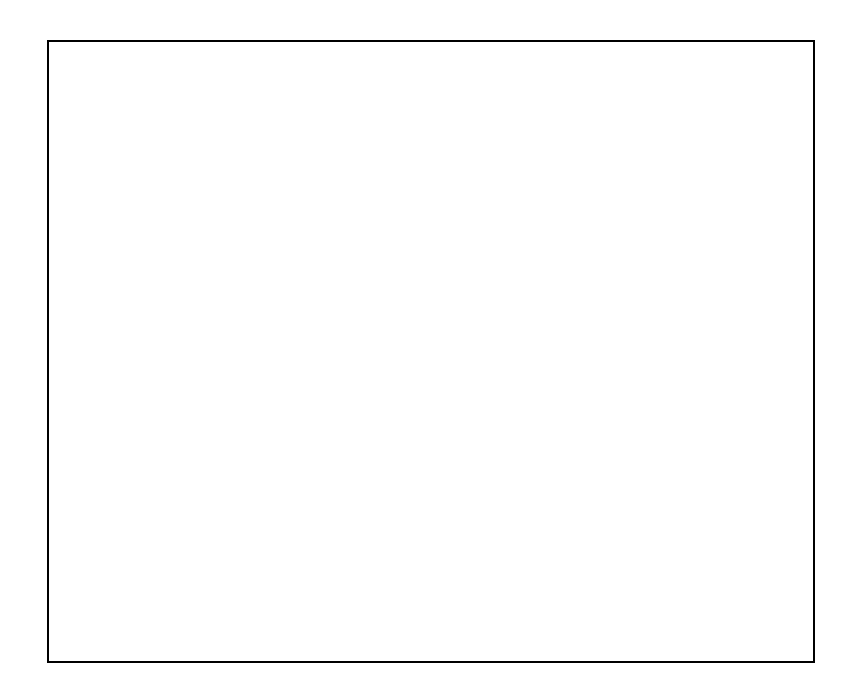

The control panel consists of 4 "Tab controls" to view particular aspects of the Event Log. In all aspects, the "Connection" section is visible, allowing you to connect or disconnect the racks. Also, the buttons named **EVENT LOG, PHASE MONITOR** and **PRINT SELECTED** are always present. These allow you to open or close the Event Log, print its contents, and open and close the Phase Monitor, as required. The buttons have a toggle on/toggle off action, and their state is saved, so that the program will restart in the same configuration as you left it.

The 4 parameters shown above determine how fast the event log is updated, because they control the communications rate. The **POLL INTERVAL** is the minimum time between successive polls to the connected racks. Slow computers may require a longer poll interval, as otherwise there could be insufficient time for Windows® to do other tasks. Config Tab

> The **MIN POLL INTERVALS PER CYCLE** value should not need to be changed. It is provided to stop the software polling installations with few racks too often.

**ERROR RACK HOLDOFF CYCLES** defines the number of times the software cycles round the complete system before re-trying a failed rack. This is there to prevent the system slowing down too much if one or more racks are "off-line". It should not need to be changed.

Press the **CONNECT** TO RACKS button to start communications with the racks. The button ID changes to **DISCONNECT**, and a **SUSPEND** button appears, allowing temporary off-line operation, if required. The Rack status monitor will now appear, indicating "On-line" racks in green, and "Off-line" racks in red. Communications activity is also shown by a white highlight on the border of the rack being polled. Communications to the racks

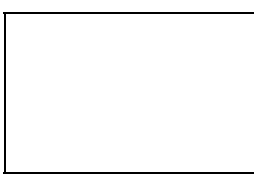

The connect button state is saved, so that if you exit Reporter PC when the racks are connected, the software will auto-reconnect the next time you run the program.

If you put the Reporter PC icon in the Windows® "start-up group", and put the command WIN at the end of your AUTOEXEC.BAT file, then Windows and Reporter PC will automatically start monitoring your system as soon as the PC powers up. If you are using Windows® 95, then Windows® automatically starts when you power up the PC. TIP

The font size used in the Event Log may be set to allow more or less events to be fitted on the screen. The recommended screen resolution is 800 x 600 pixels (SUPERVGA), and 9 or 10pt are typical sizes at this resolution. Font control

**Event Log** 

The Chronological Event Log displays all changes to the operating state of the rack and dimmers. When the Reporter PC is started, it synchronises with the racks, checks and sets the time and loads all current dimmer events stored in the racks. Note that when the program is Off-line, the racks will still monitor dimmer operation, and will hold one event per dimmer until the program is On-line again.

For each *dimmer event,* the log will show both the Circuit ID (as programmed in the rack), and the rack number/sequential dimmer number in the rack. For each *rack event*, just the rack number is shown. System events (such as *Current warning*) are shown as **System**. The various types of system, rack and dimmer events are described later.

With both Circuit ID and rack location, it is possible to give both the user and an electrician the necessary information on which to act.

Event Log colours The following colours are used:

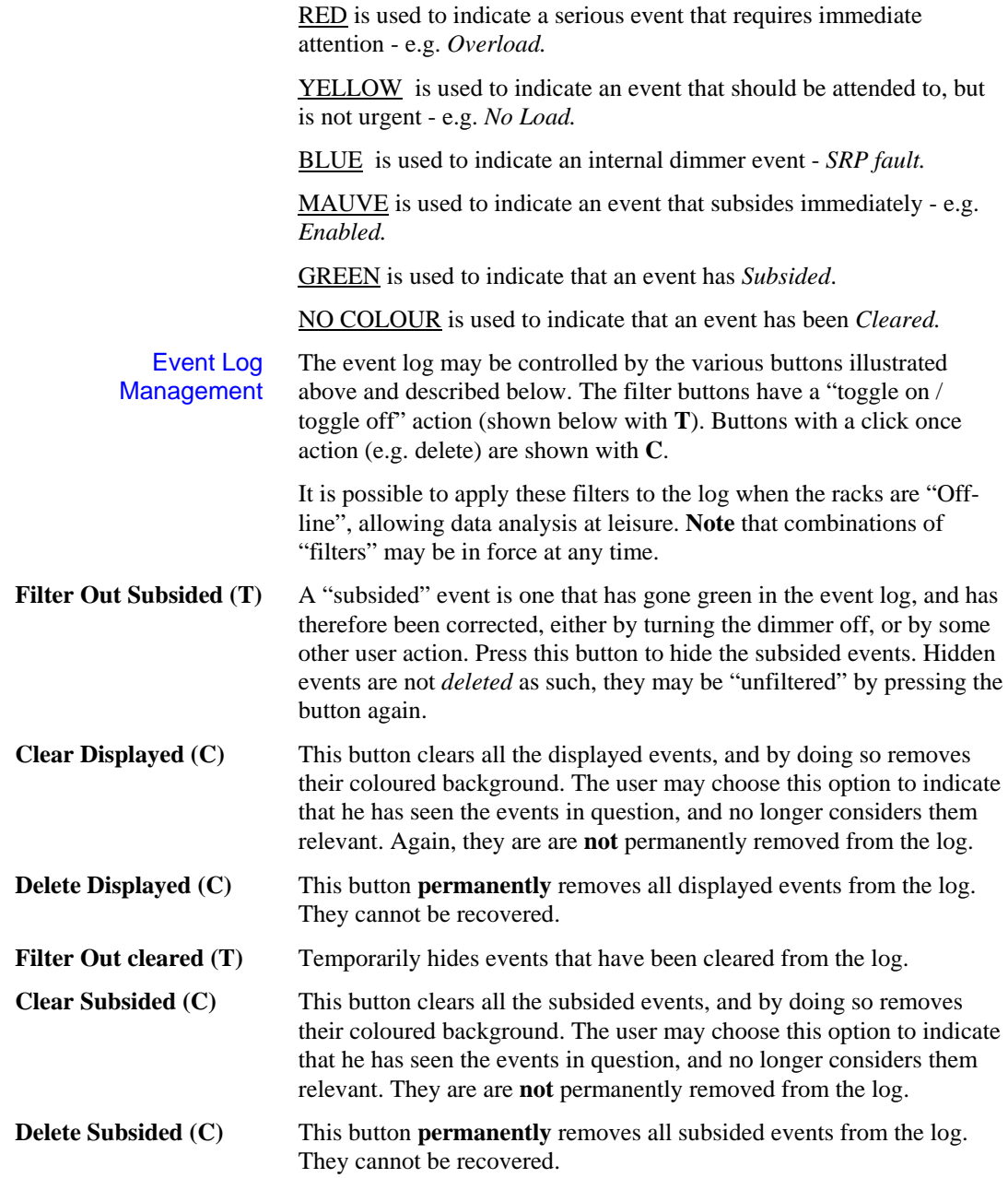

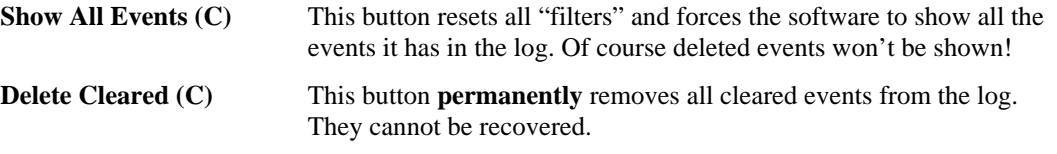

Specific Event Filters

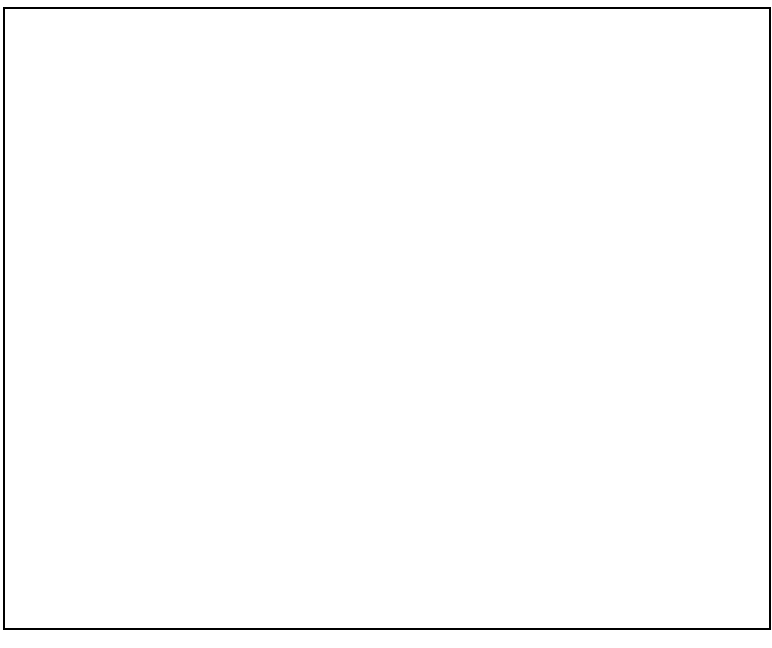

In addition to the general filter buttons described above, it is possible to filter out events of certain types. Once the **EVENTS** tab has been selected, the set of filters appears, offering the ability to show or hide the selected types of events in the log.

To Hide a type of event, move the mouse over the event required (CB trip is illustrated above), and "Double-click". The event type will then move to the **HIDDEN** list on the left. To move an event to the **DISPLAYED** side, double-click on the event in the **HIDDEN** list.

To move **all** events from **HIDDEN** to **DISPLAYED** or vice versa, use the **>>** or **<<** buttons.

**Note** that two types of events are classed together as far as filtering is concerned:

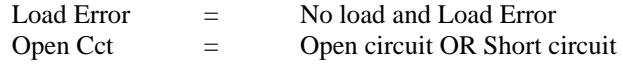

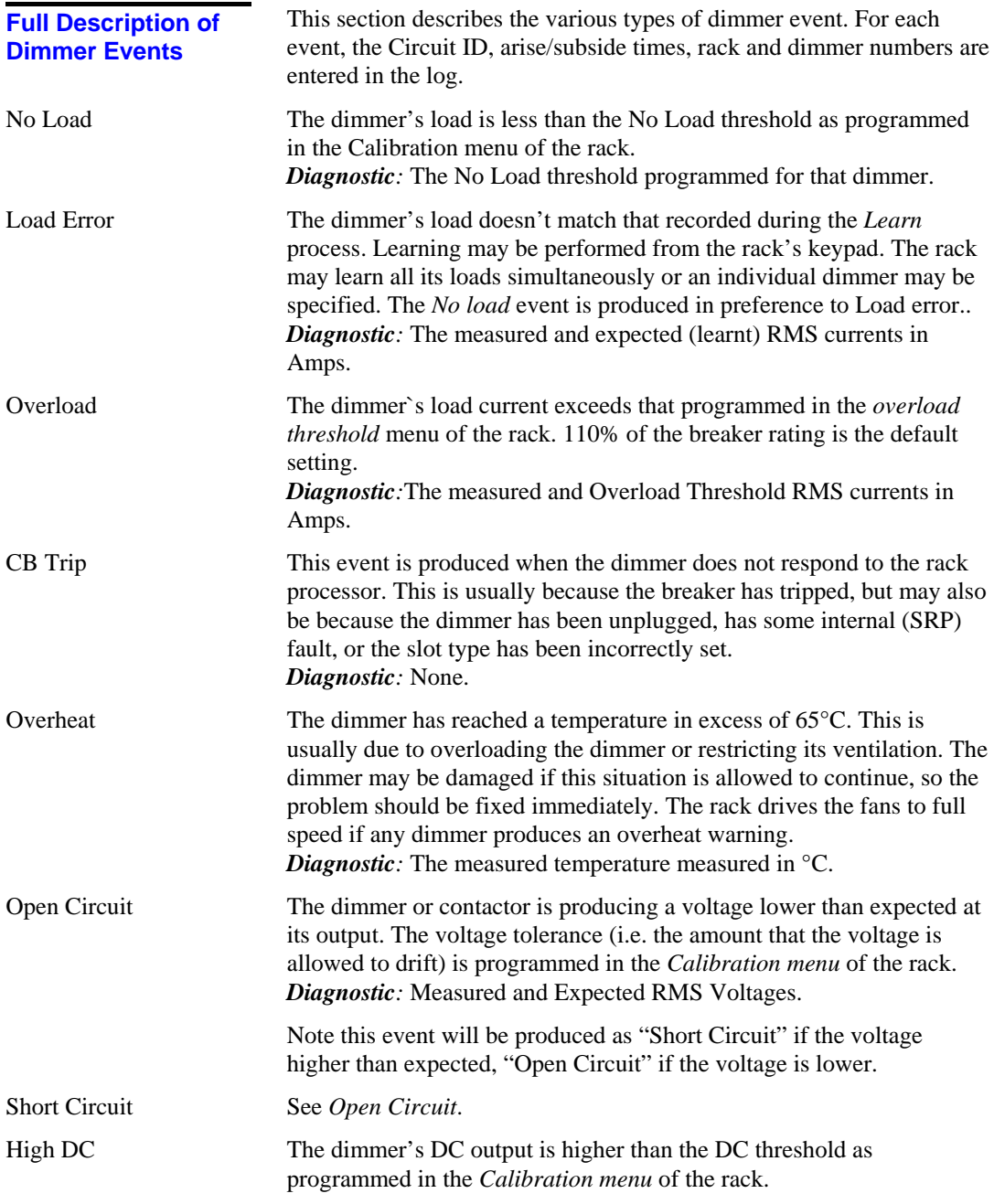

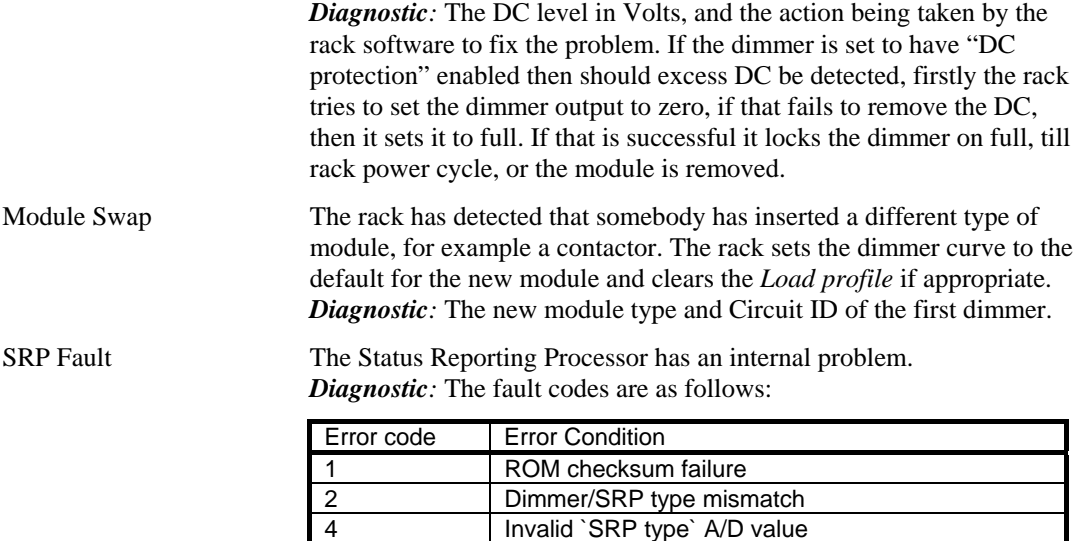

8 Invalid `dimmer type` A/D value<br>16 Unassigned

32 Firing PSU failed (HF modules only)

16 Unassigned

64 General Error

Fault codes are additive, as several faults can be active at one time. E.g. 3 = ROM checksum error *and* Dimmer/SRP type mismatch.

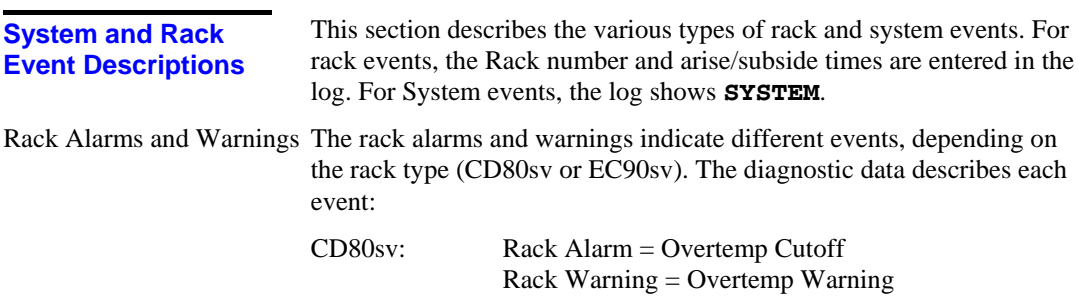

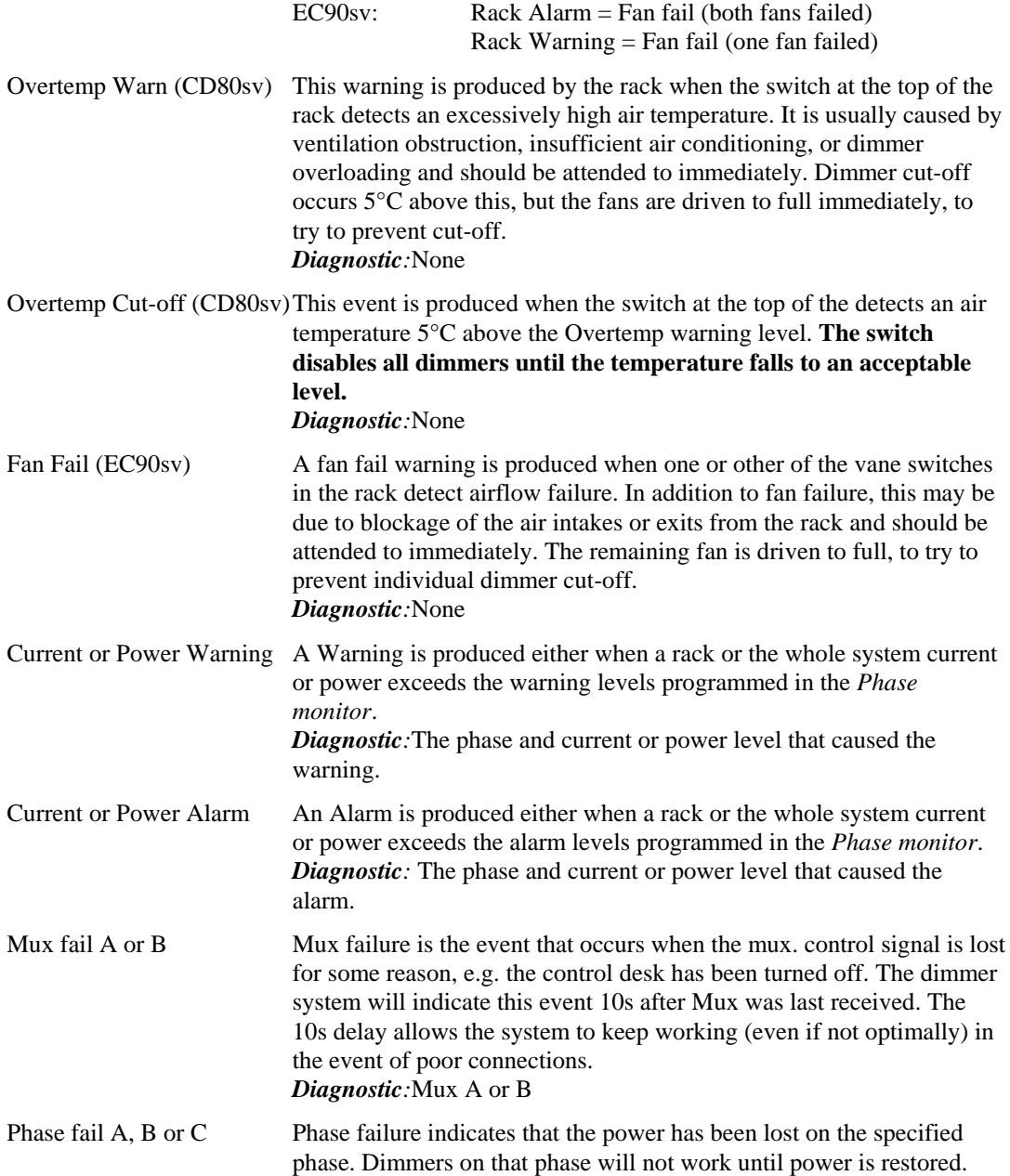

![](_page_37_Picture_116.jpeg)

Time filtering Options

![](_page_38_Picture_0.jpeg)

By entering suitable dates and times in the above fields, it is possible to only show events from a certain segment of time. This may be useful for examining events that happened, for example, during a particular show.

When the mouse is used to select a field, the status bar at the bottom of the screen prompts the user for the information required.

The **FILTER DISABLED** button allows the user to turn the filter on or off as required, without clearing the dates and times in the selection boxes.

Circuit filtering Options

![](_page_39_Picture_0.jpeg)

In addition to the above options, by selecting the **CIRCUITS** tab, it is possible to show either a rack, group of circuits or individual circuits. As above, it is possible to disable and enable this filter by pressing the **FILTER DISABLED** button.

As above, when the mouse is used to select a field, the status bar at the bottom of the screen prompts the user for the information required.

To "clear" or "delete" only certain specific events, you can apply one or more filters until the event log shows only those events that you want to remove. Then use the **CLEAR DISPLAYED** or **DELETE DISPLAYED** button to remove those events, then press the **SHOW ALL EVENTS** button to restore all the events that you want to keep. TIP

### **Phase Monitor**

This window graphically displays the system phase currents in Amps, the total system power in kVA, and optionally, each rack's phase current and power output. It calculates the power in kVA based on the vector sum of the RMS currents from the dimmers and the RMS line voltages for each phase of each rack. When showing an individual rack, it will also show the actual line voltage for each phase of the rack.

![](_page_40_Picture_2.jpeg)

![](_page_40_Picture_68.jpeg)

![](_page_41_Picture_132.jpeg)

CD80sv racks may wired for what is termed "single phase 3 wire" in North America, where the supply consists of 2 phases (180° out of phase with each other) and neutral. In this circumstance, the racks will have been constructed differently, and will only have phase busbars A & C, and will are configured to operate correctly by the addition of a link on the CIC card in the rack (refer to rack's User Manual). When the Current Reporting is configured to "123", the rack will report on phases A (L1)  $\& C$  (L3). It may also be forced to report on any individual phase, covering the circumstance when the busbars have been strapped.

Reporter PC: Issue 1.1 Draft 39

# **Printing**

The Reporter PC provides the facility to print out the *event log* and the *rack configuration*. The printing facility uses the Windows® standard printer setup facilities, for information on how to setup and configure your printer, refer your Windows and printer documentation, and the *Installation* chapter.

![](_page_44_Figure_2.jpeg)

## **Event Log Printing**

The *event log* may be printed when it is visible on the screen. Press the **EVENT LOG** button to make the log visible, then **PRINT SELECTED** button. During the print preview preparation process, the communications to the racks will be *suspended* for a time, though events won't be lost because they will be cached in the racks themselves.

The program will display a print preview of the log, and you may then print the log, using the PRINT pull-down menu.

![](_page_45_Figure_0.jpeg)

![](_page_45_Figure_1.jpeg)

# **Troubleshooting**

![](_page_46_Picture_147.jpeg)

Secondly, use the *Repair* facility attempt to fix the database. Remember to quit Windows and re-start afterwards.

Thirdly, if the *Repair* process fails, check that another program hasn't been installed and replaced some of the system DLL files. If in doubt, re-install the Reporter PC application from the original distribution disks.

#### This may be due to interference from other programs, especially communications programs, such as fax/modem software. If in doubt, disable these other programs, and test the system again. **Program Locks up occasionally**

In extreme circumstances, unreliability may be due to hardware problems in the PC. Windows® and Reporter PC place heavy demands on hard disks, memory and Video cards. It has been known for machines to be unreliable when running Windows®, because of an incompatibility between video drivers and certain video cards, or even as a result of having lost clusters on the hard disk. Check that the disk is OK with a DOS tool such as CHKDSK, or SCANDISK. Refer to DOS manuals for information on how to use these.

If none of the above suggestions appear to fix the problem, try loading the program on another PC, to see if it's related the particular machine or hardware configuration.

44 Troubleshooting

# **Glossary and Abbreviations**

The following terms and abbreviations are used in this manual:

![](_page_48_Picture_126.jpeg)

- earth leakage Earth (ground) leakage is measured as the difference between the current flowing out of a dimmer's "live" output, and that returning to it's "neutral". Any difference is assumed to be leaking the earth (ground). Specially built EC90sv systems have current transformers to detect this type of fault.
	- level A numerical value used to express the "brightness" of a dimmer. Usually shown as %.
	- Abbreviation of the word "Multiplex." Multiplex systems **Mux** transmit data (usually dimmer information) from a lighting controller to a dimmer rack via a single cable rather than via a pair of wires for each dimmer. DMX512 is the most common format, which uses the RS485 electrical standard.
	- panic Panic circuitry in the dimmer rack allows any selected dimmer to be set to full (e.g in an emergency), regardless of whether a processor is present or working.
	- patch Historically, the process of physically connecting circuits to dimmers. Now usually refers to electronic assignment of dimmers to channels.
	- phase The three phases of the mains supply to which the dimmers are connected are identified as phase 1, phase 2, and phase 3 in Europe and phase A, Phase B, and Phase C in the US.
- **power module** A chassis containing one or two dimmers or contactors. This is sometimes referred to as a "dimmer." However, each CD80sv power module can have one or two dimmers or contactors in it, so this manual distinguishes between dimmers (individual power control circuits) and power modules (a collection of one or more power control circuits).
- rack number A number used to uniquely identify each dimmer rack in a multiple rack system. Rack numbers are set from the front panel of the processor module, and are usually set by the installation engineer.
	- An area separately defined for purposes of architectural lighting **room**control (e.g., Outlook control stations). This is usually either a

room in the traditional sense (an indoor enclosed area) or a portion of a room which can be partitioned off. Each room may be separately and simultaneously controlled by the system.

![](_page_50_Picture_129.jpeg)

### *A*

Abbreviations, 47 Alarm current, 35 power, 35 rack, 34 Automation Features, 11 Auto-starting, 11

## *C*

CB Trip, 33 Central interconnection card, 47 Channel, 47 CIC, 47 CID, 47 Circuit, 47 Circuit filtering, 38 Circuit ID, 20, 47 Circuit ID and MUX Patch, 20 Colours event log, 30 COM port, 13 Comments - Introduction, 3 Communications, 6 connecting to racks, 29 problems, 45 Communications Configuration, 13 Compact Icon, 45 Control panel circuit filtering, 38 config tab, 28 configuration, 27 event filters, 32 time filtering, 37 Conventions - Introduction, 2 Curve, 47

### *D*

Data Communication Protocol, 9 DC, 47 Default, 47 Dimmer, 47 Dimmer curve, 47 Dimmer events full description, 33 Dimmer law. *See* dimmer curve Disk Cache Smartdrive, 5 Documentation, 4 DOS & Windows® Installation, 5 Downloading data, 22

## *E*

Earth Leakage, 36, 48 Enabled, 36 Environment - Installation, 5 Event filters, 32 Event Log, 30 clear displayed, 31 clear subsided, 31 colours, 30 delete cleared, 32 delete displayed, 31 delete subsided, 31 filter out cleared, 31 filter out subsided, 31 management, 31 printing, 43 show all events, 32

48 Index

## *F*

Fan fail, 35 Features Automation, 11 Filtering circuits, 38 event, 32 time, 37 Font size setting, 29

## *G*

Glossary, 47 Ground fault, 48

# *H*

Help, 13 High DC, 34

## *I*

Icon compact, 45 repair, 45 Icons, 10 Installation, 4 Communications, 6 DOS & Windows, 5 High Performance, 7 loading Reporter PC Software, 9 Local Rack connection, 7 Operating Environment, 5 PC connections, 6 Power, 6 Printer, 6 RS485/232 converter, 8

RS485/232 converter configuration, 8 Software, 9 Switching On, 9 Typical, 7 Unpacking, 4 Introduction, 1 Comments, 3 Conventions, 2 Manual Organisation, 1 Problems, 2 Questions, 2 Spare Parts, 2 Strand Addresses, 3 Suggestions, 3 Technical Assistance, 2 Issue notes, 11

## *L*

Law. *See* dimmer curve Level, 48 Load Error, 33

### *M*

Manual Organisation - Introduction, 1 Module Map, 18 Module Swap, 34 Mux, 48 Mux fail A or B, 35 MUX Patch, 20

## *N*

No Load, 33

## *O*

Open Circuit, 33 Operating Environment - Installation, 5 Overheat, 33 Overload, 33 Overtemp cut-off, 35 Overtemp warnings, 35

## $\overline{P}$

Panic, 48 Panic mode activated, 36 Patch, 48 PC connections, 6 PC specifications, 5 Phase, 48 Phase fail A, B or C, 36 Phase Monitor, 39 total system current, 39 total system power, 39 warning and alarm levels, 40 Power - Installation Connections, 6 Power module, 48 Preset, 49 Printer Installation, 6 types, 6 Printing, 43 Problems communications, 45 Problems - Introduction, 2

## *Q*

Questions - Introduction, 2

*R* 

Rack adding, 15 configuring, 17 number, 48 Rack events full description, 34 Rack Parameters, 21 Repair Icon, 45 Reporter PC auto-starting, 11 loading software, 9 On-line help, 13 program options, 12 running, 10 RS232, 49 RS485, 49 RS485/232 converter cabling and pinout, 8 configuration, 8

## *S*

Saving window positions, 11, 13 Screens Text Font, 2 Setting and Modifying Dimmer Data, 23 Short Circuit, 33 Single phase, 40 *Smartdrive*, 5 Software Installation, 9 issue notes, 11 loading Reporter PC, 9 version, 2 Software and Accessories, 4 Spare Parts - Introduction, 2 Specifications PC, 5 SRP, 49 SRP Fault, 34 Startup group adding Reporter PC, 11 Status Reporting, 27 Strand Addresses - Introduction, 3

50 Index

Suggestions - Introduction, 3 SWC, 49 Switching On - Installation, 9 System configuration, 14 System events full description, 34 System wide control, 49 SYSTEM.INI, 49 editing, 10

## *T*

Technical Assistance - Introduction, 2 Time filtering, 37 Tracking, 36 Transferring data, 22 Troubleshooting, 45 Tutorial, 12 adding a rack, 15 circuit filtering, 38 communications configuration, 13 configuring a rack, 17 dimmer event descriptions, 33 event log, 30

phase monitor, 39 program options, 12 rack event descriptions, 34 status reporting,  $27$ system configuration, 14 system event descriptions, 34 time filtering, 37

## *U*

Unpacking - Installation, 4 Upgrades, 9 Uploading data, 22

### *W*

Warning current, 35 event log full, 11 power, 35 rack, 34 Window positions saving, 11, 13 Windows®, 1